## **AccuSTOR and MobileStor Series How to Assign Drive Slots to a Mini-SAS Channel (Zoning)**

**Overview: The purpose of this guide is to create a dedicated group of hard drive slots to a specific mini-SAS channel on the Sans Digital AccuSTOR Series and MobileSTOR Series.**

## **Step One:**

*Download and install "Hyper terminal" and connect a "Serial port to RJ11" cable from your PC to your unit's terminal port.*

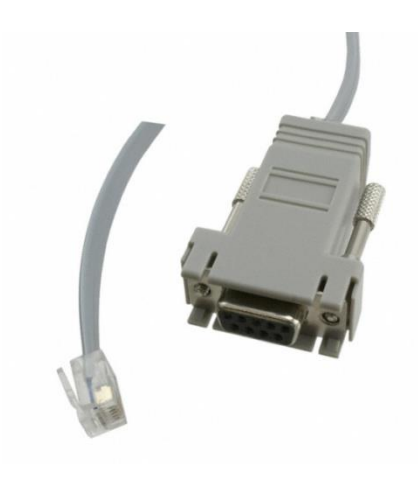

## **Step 2: Step two:**

Run the Hyper Terminal program with the following settings.

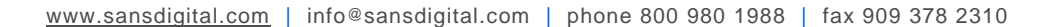

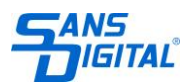

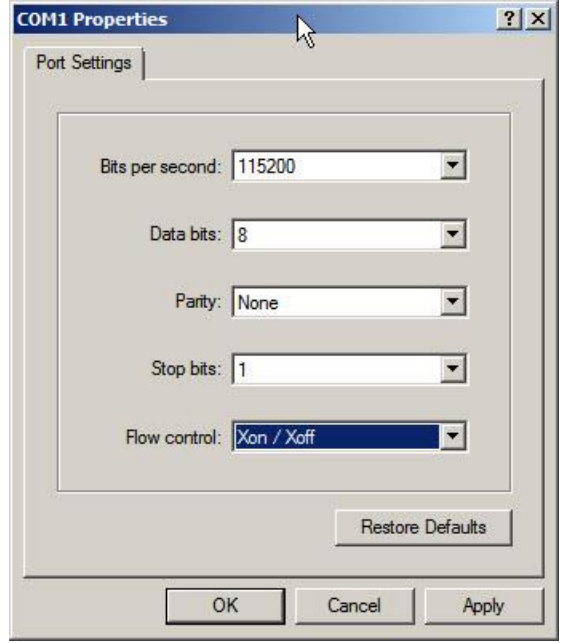

**Step 3:** After logging in, press "Enter" and you will be asked to type in a password (default password is "000"). Type "gr" to view the current physical grouping. The default grouping is the mini-SAS Channel 0,1,2,3 is associated with all hard drive, in below example, Slot#1, 2, 3, 4, 5, 6, 7, and 8. This means that all the mini-SAS ports on the will be able to detect all hard drives.

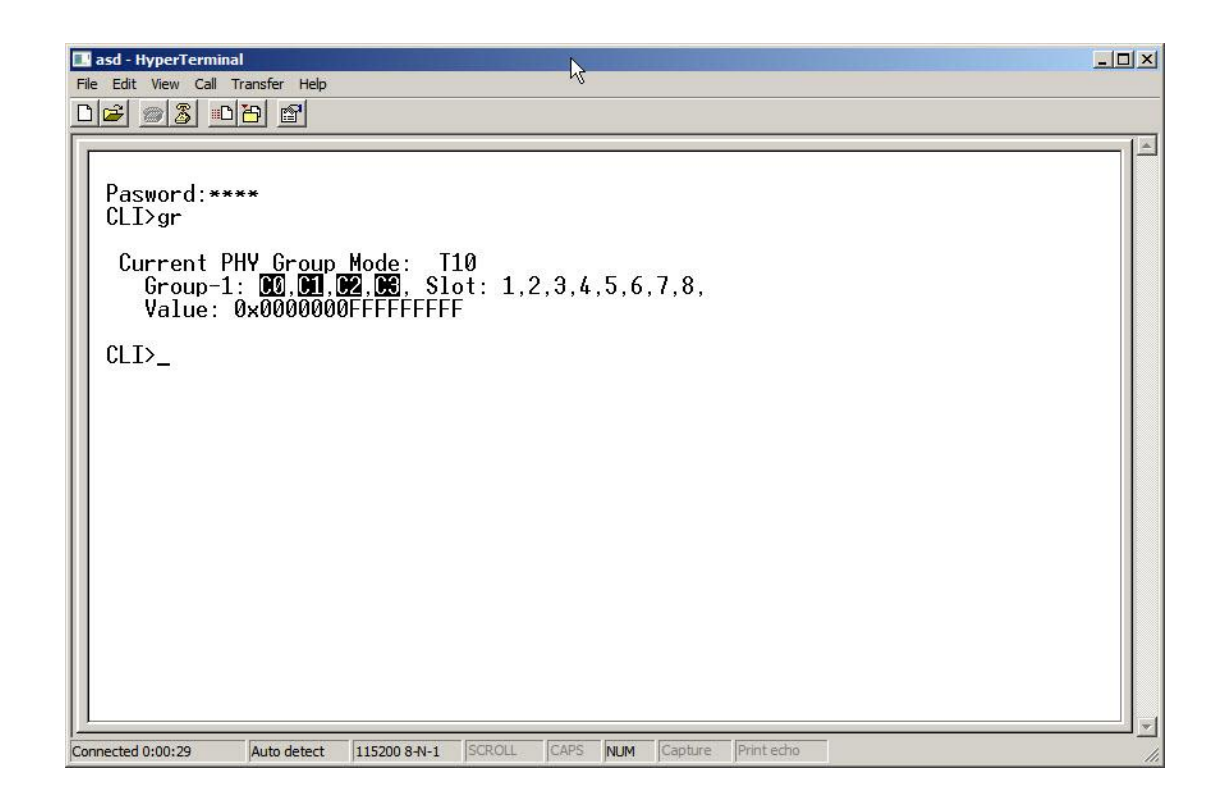

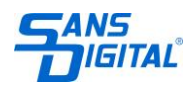

**Step 4:** To assign a set of hard drive slots to a specific channel, you will need to type the following commands. Make sure to type in "st" to save the new settings.

**Example 1.1:** Hard drive slots #1 to #4 will be only seen on mini-SAS channel 0. **CLI> gr dev 1 c0 1 4**

> $CLI$ Pasword:\*\*\*\*  $CLI>gr$  dev 1 c0 1 4 New PHY Group Mode: T10 Group-1: 00, Slot: 1,2,3,4,<br>Value: 0x000000000F00000F Current PHY Group Mode: T10<br>Group-1: 00.01.02.08. Slot: 1,2,3,4,5,6,7,8, Value: 0x0000000FFFFFFFFFF

 $CLI$  $>$ 

**Example 1.2:** Hard drive slots #5 to #8 will be only seen on mini-SAS channel 1. **CLI> gr dev 2 c1 5 8**

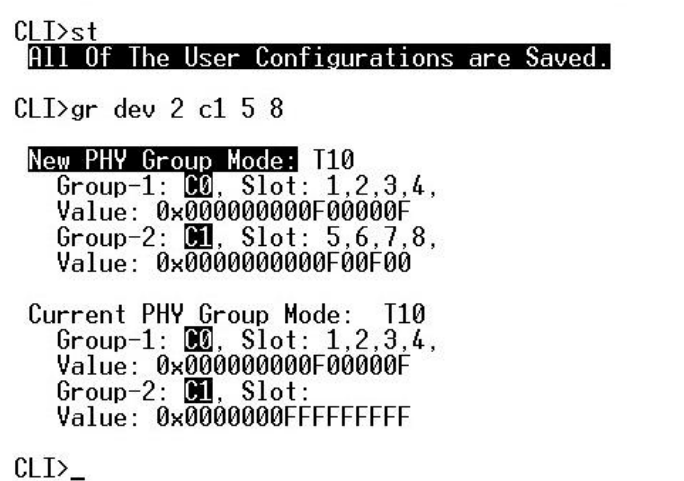

**Step 5:** After saving the configurations you will receive a message "All of The User Configurations are Saved". Power cycle the unit, log back in to hyper terminal, type in "gr" and you new configurations should look like this.

[www.sansdigital.com](file:///C:/Users/manuelhicaro/AppData/Local/Microsoft/Windows/Temporary%20Internet%20Files/Content.Outlook/WY8CEUK6/www.sansdigital.com) | info@sansdigital.com | phone 800 980 1988 | fax 909 378 2310

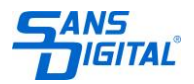

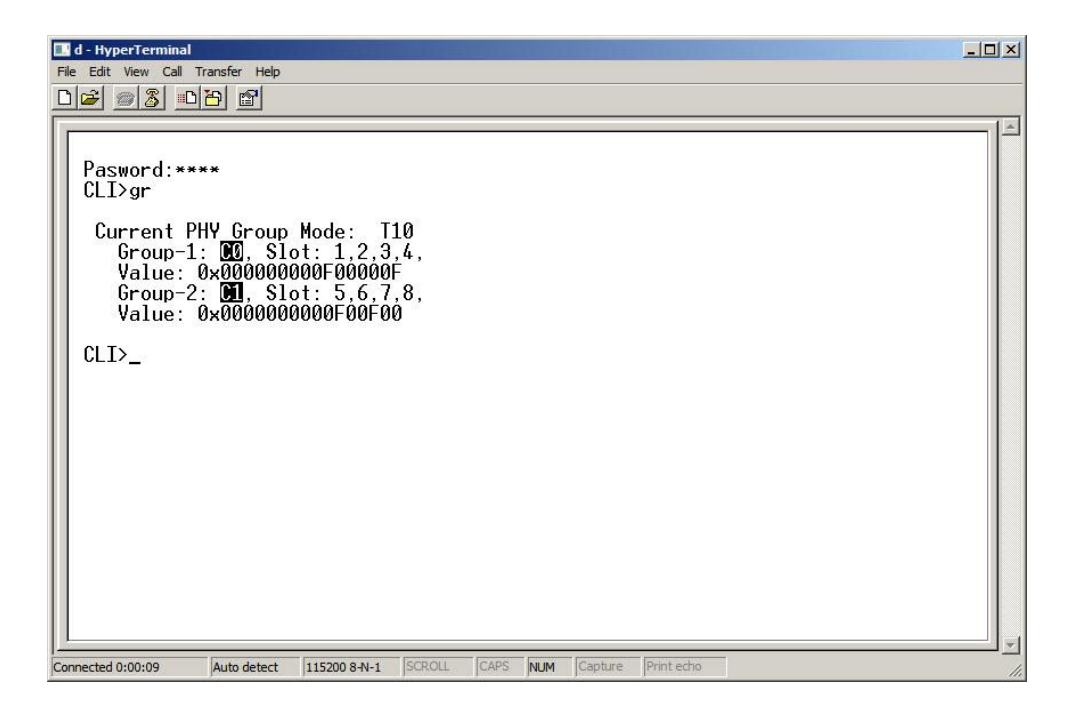

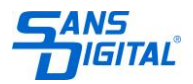